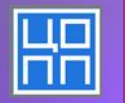

*Пошаговая инструкция по работе с цифровой платформой Центра опережающей профессиональной подготовки Новгородской области*

https://online.copp53.ru

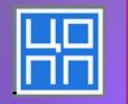

## *Шаг 1 Регистрация.*

Регистрация на платформе осуществляется только по электронной почте.

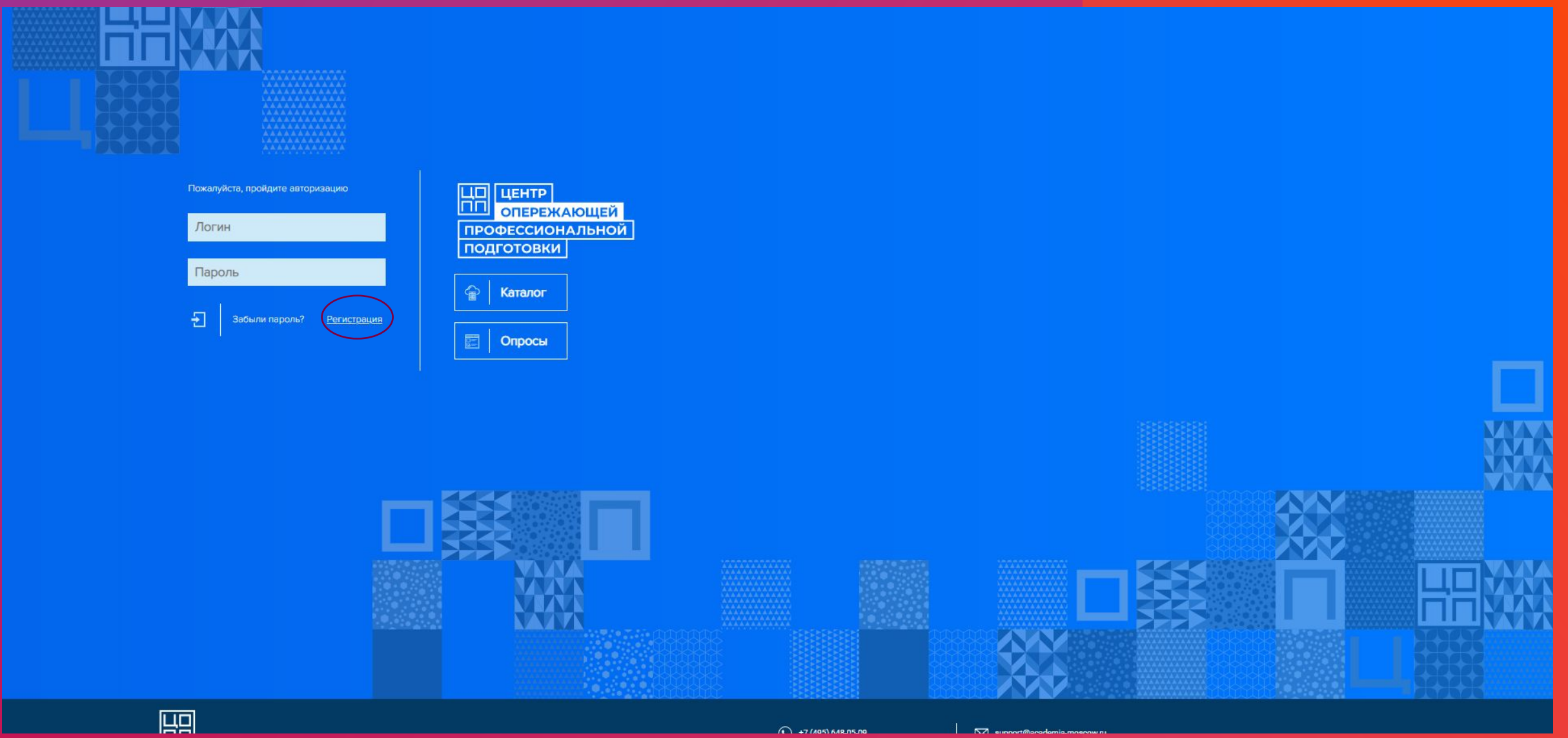

垦

or  $\hat{\pi}$   $\theta$  :

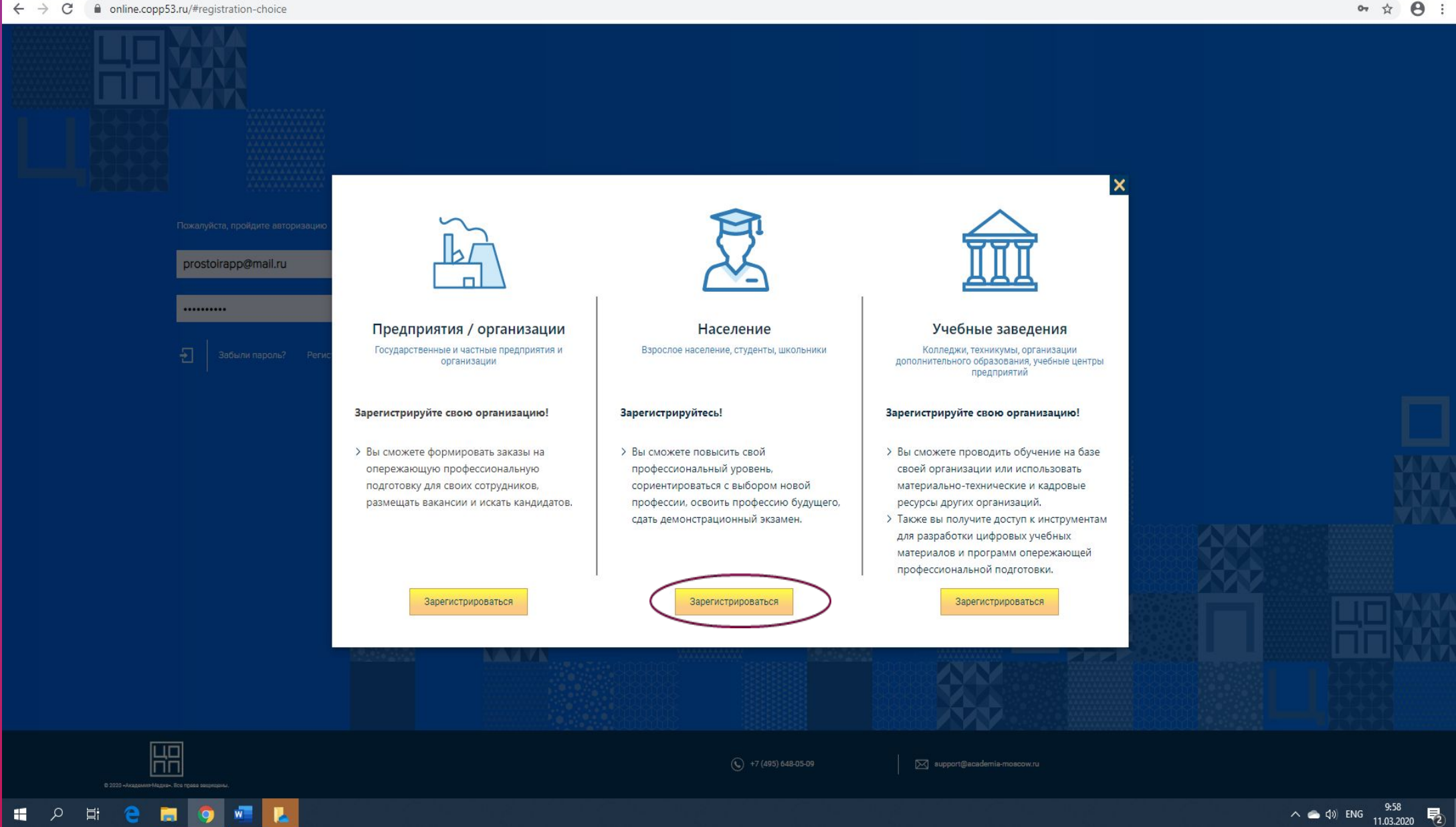

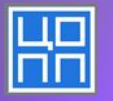

æ.

**Contract** 

 $\bullet$  $\mathbf{w}$ 

### При регистрации необходимо заполнить все поля формы.

### *Поле с номером телефона является одним из важнейших, так как только при его наличии в заказе сотрудники центра смогут оперативно связаться для уточнения деталей*

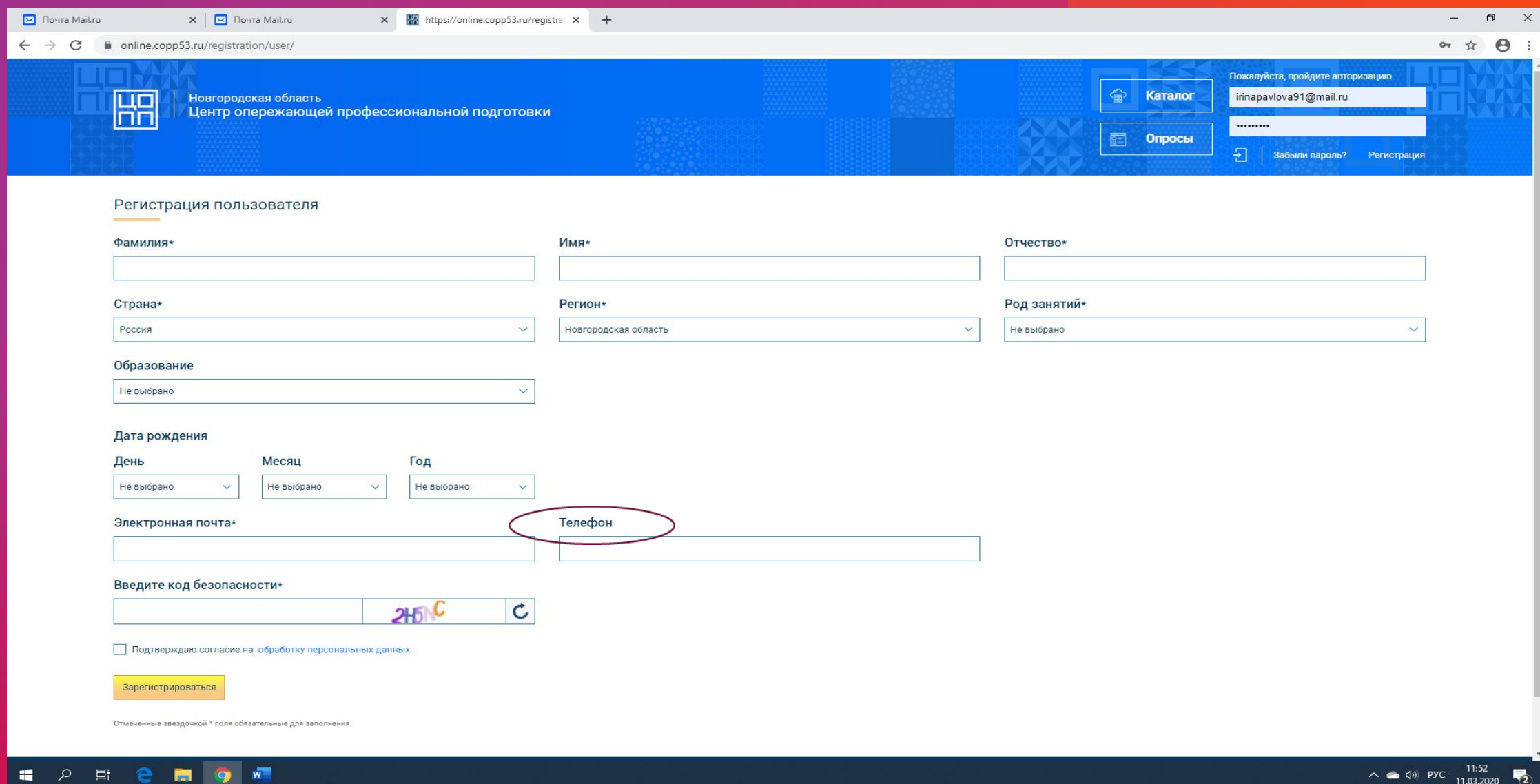

垦

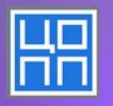

# *Шаг 2: Выбор программы обучения*

Для выбора программ необходимо нажать кнопку КАТАЛОГ

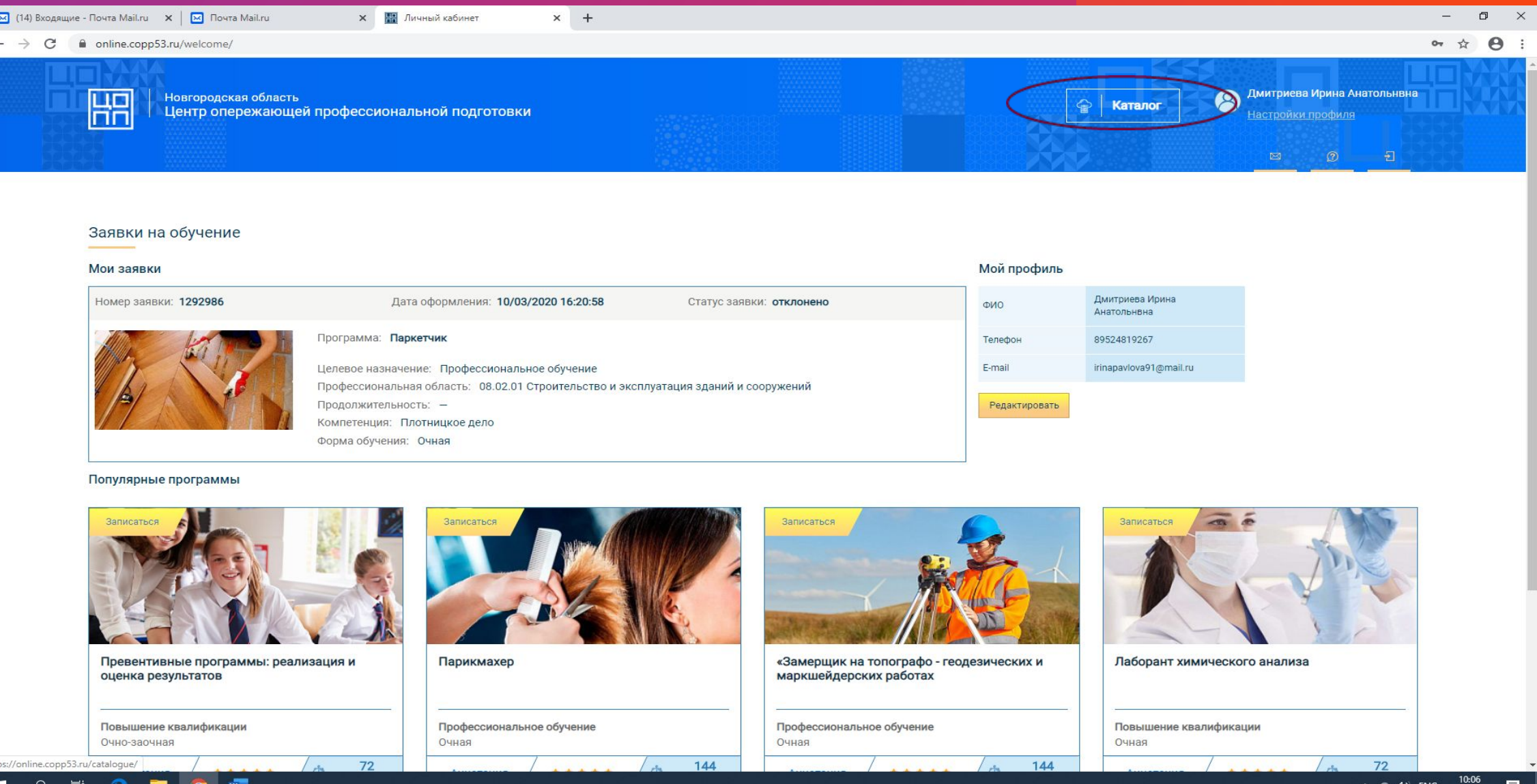

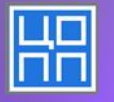

**A** 

 $\alpha$ 一首 *После попадания в каталог программ необходимо выбрать категорию обучающихся при помощи кнопки Расширенный поиск*

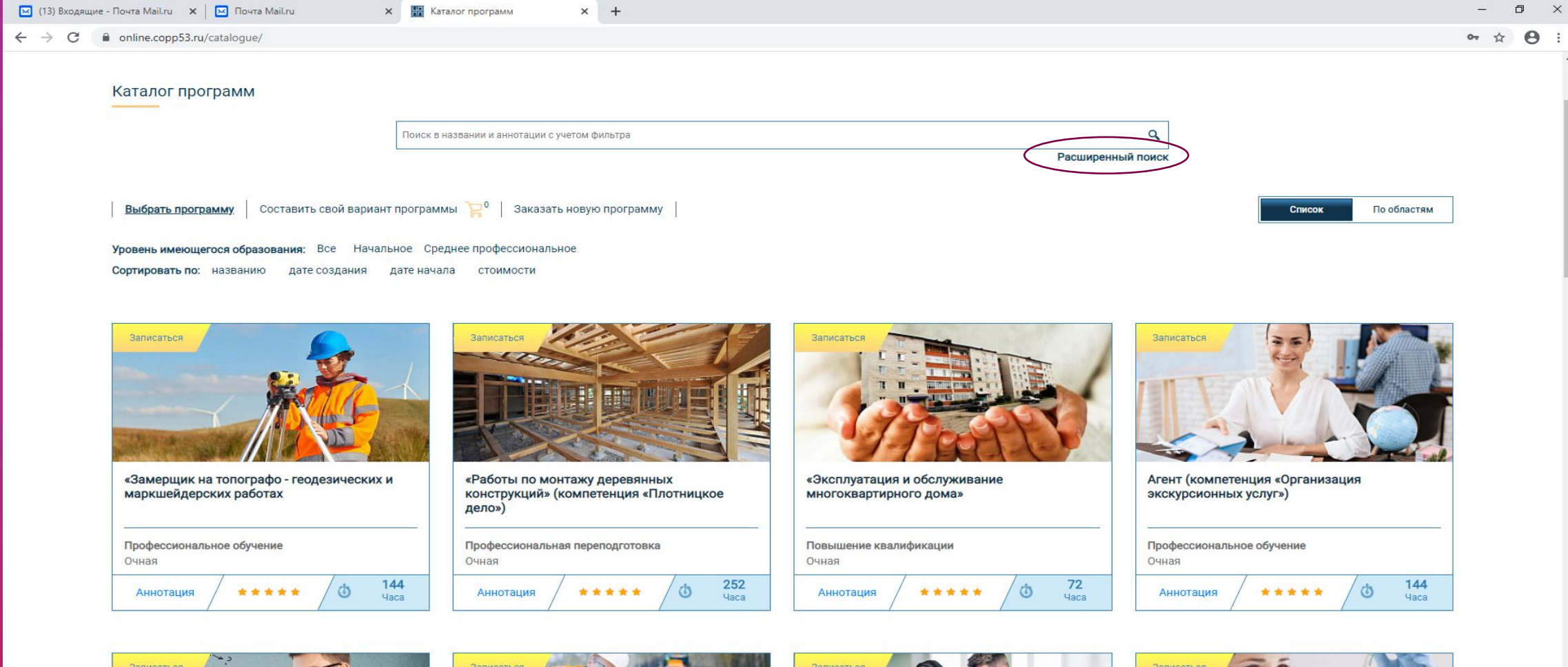

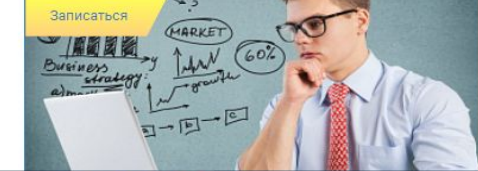

 $W$ 

**IQ** 

Ħ

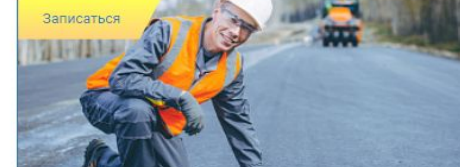

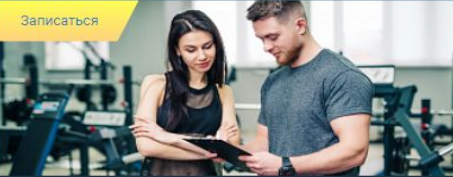

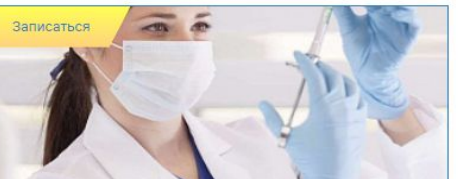

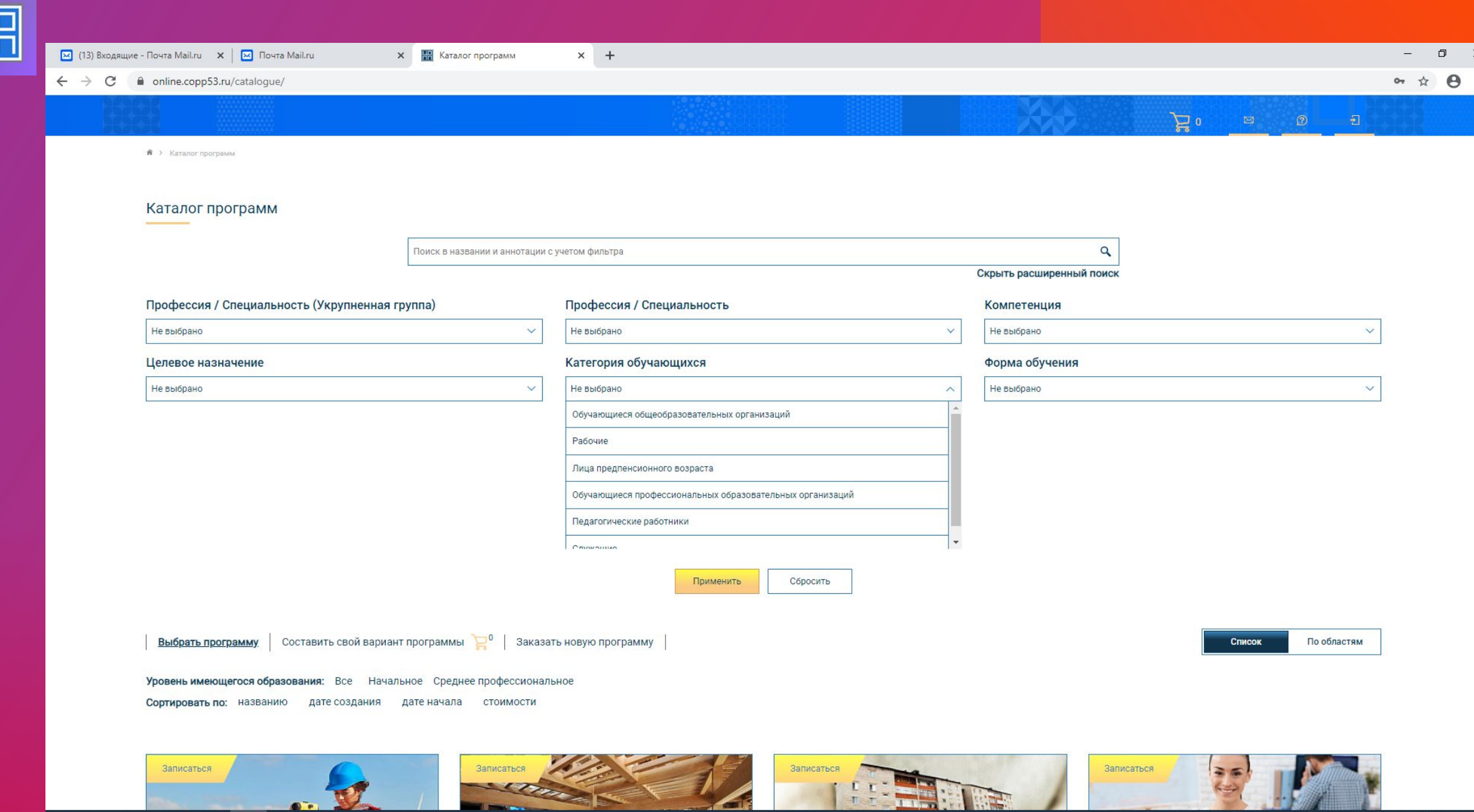

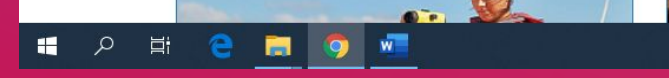

 $\overline{\mathbb{H}}$ 

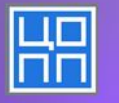

#### *Выбор категории обучающихся один из самых важных фильтров. Так школьники и граждане возраста 50+ не могут обучаться по одинаковым программам.*

*К каждой программе есть краткое описание. Прочитать его можно нажав кнопку Аннотация*

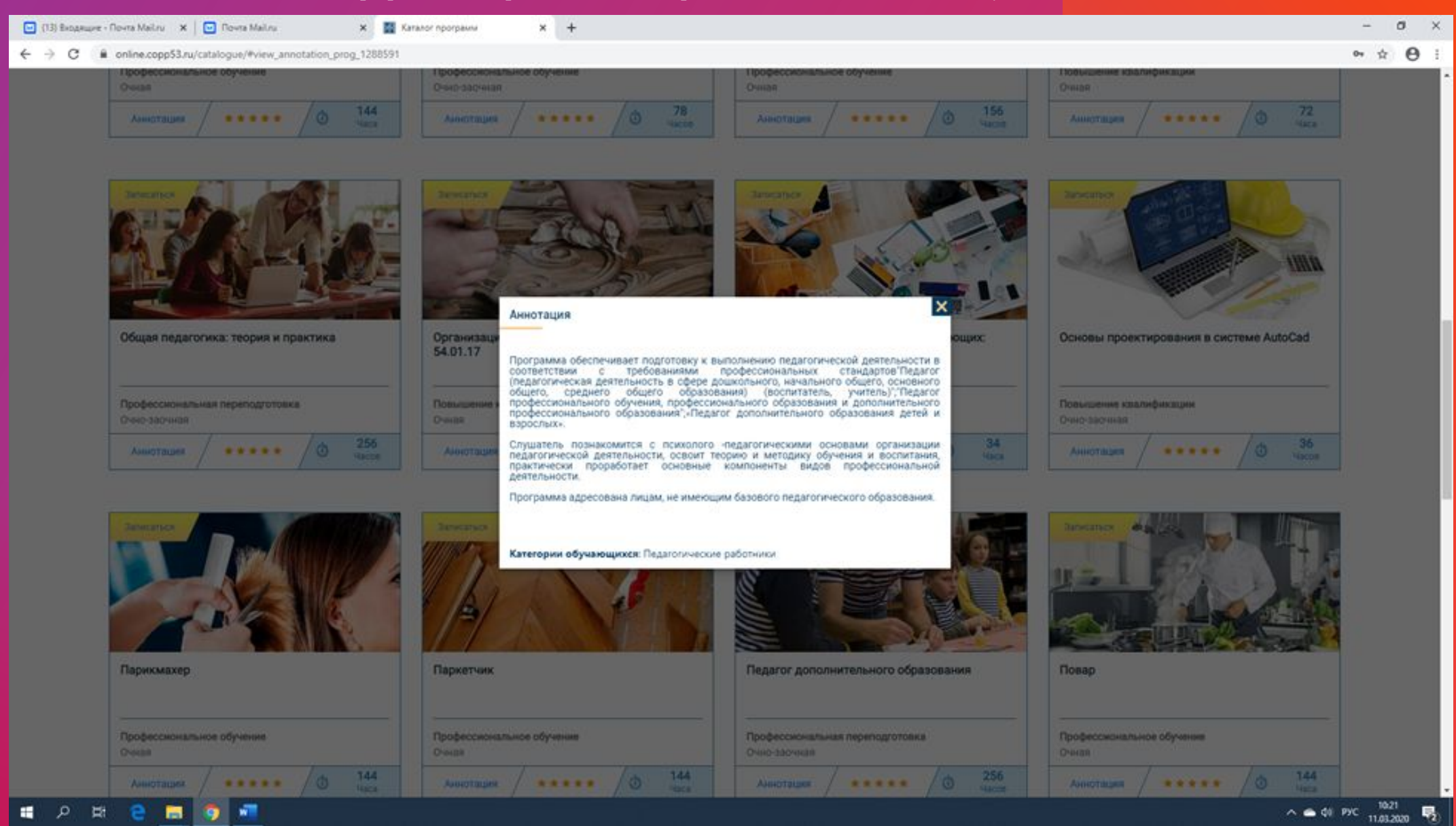

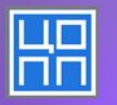

# Шаг 3 Запись на обучение

После того как определились с выбором программы нажимаем кнопку Записаться

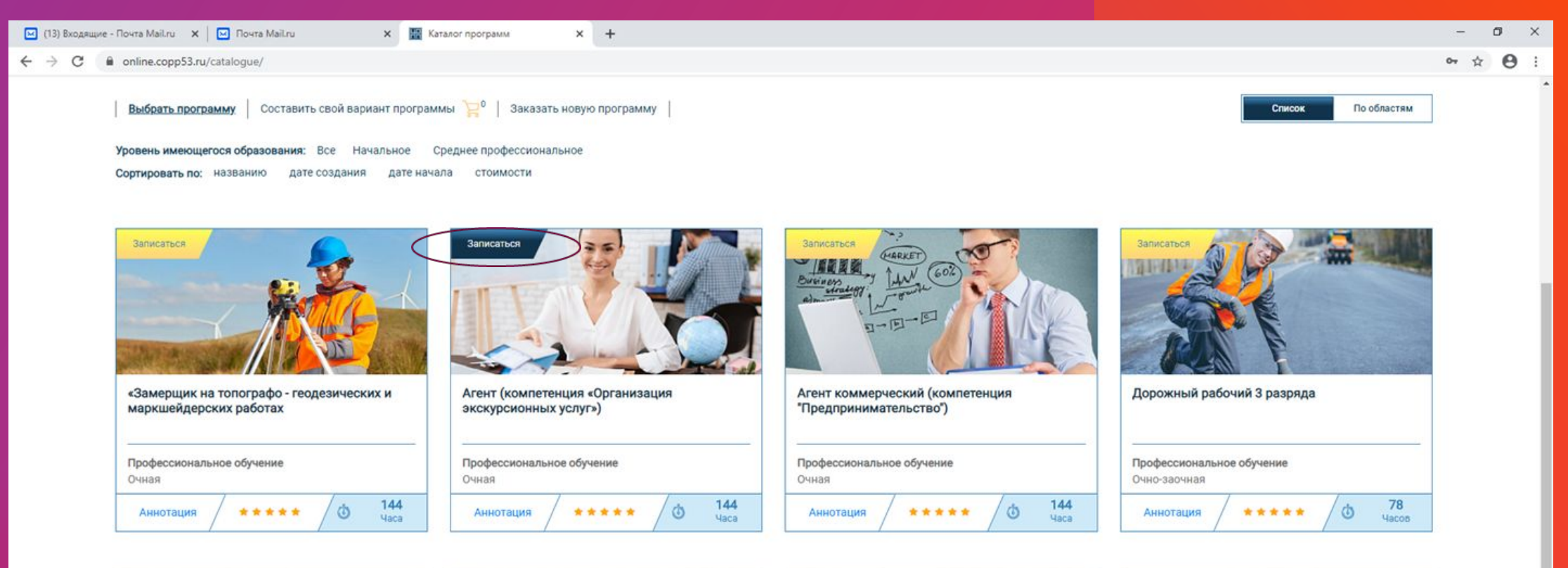

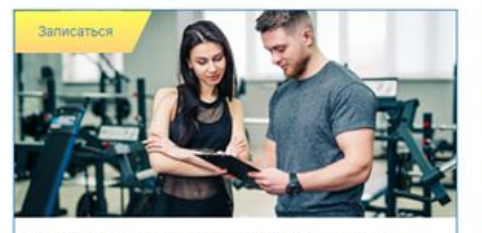

Инструктор по организационно-массовой работе (комп-ция «Физ. культура, спорт и фитнес»)

Профессиональное обучение Очная

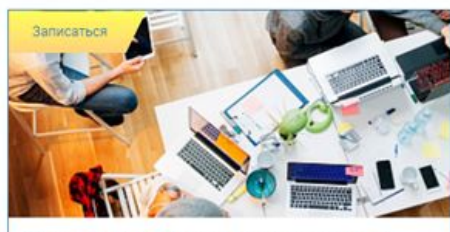

Основы веб-разработки для начинающих: HTML и CSS

Профессиональная ориентация Очная

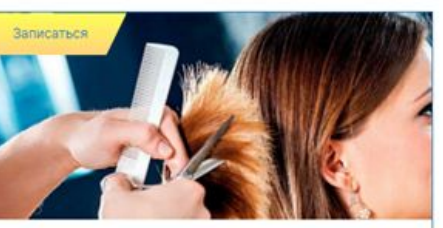

Парикмахер

Очная

Профессиональное обучение

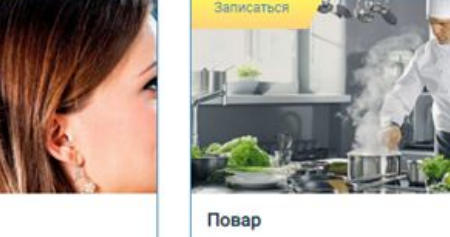

÷

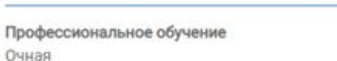

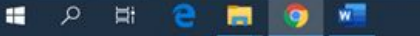

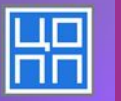

## Статус отправленной заявки можно посмотреть в личном кабинете.

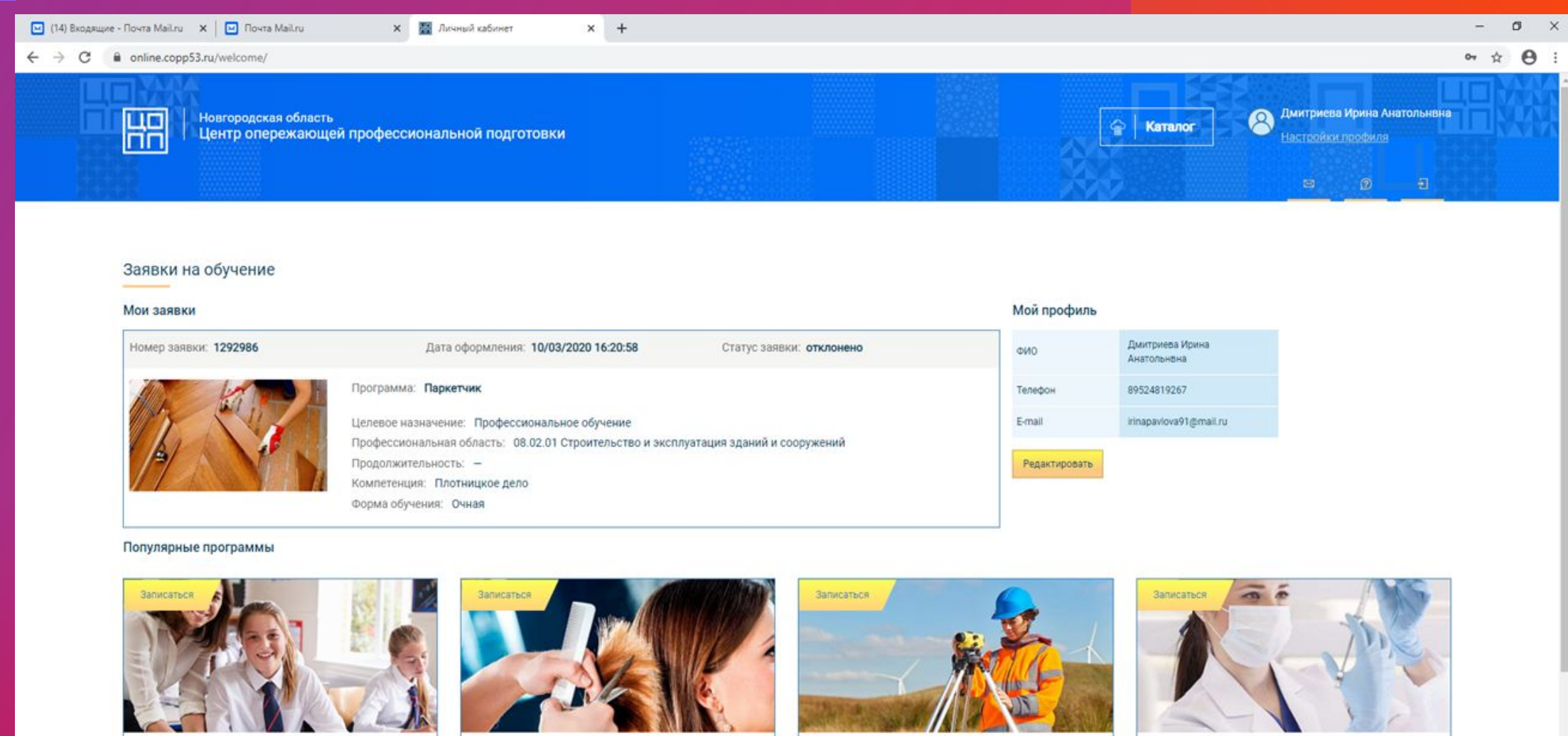

«Замерщик на топографо - геодезических и маркшейдерских работах

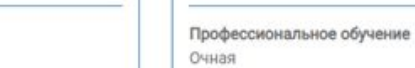

144

Парикмахер

Очная

72

Профессиональное обучение

Повышение квалификации

Очная

144

Лаборант химического анализа

Очно-заочная

Превентивные программы: реализация и

оценка результатов

Повышение квалификации

72

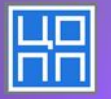

#### *Для возврата из каталога в личный кабинет, необходимо нажать на*

*домик в левой части экрана.*

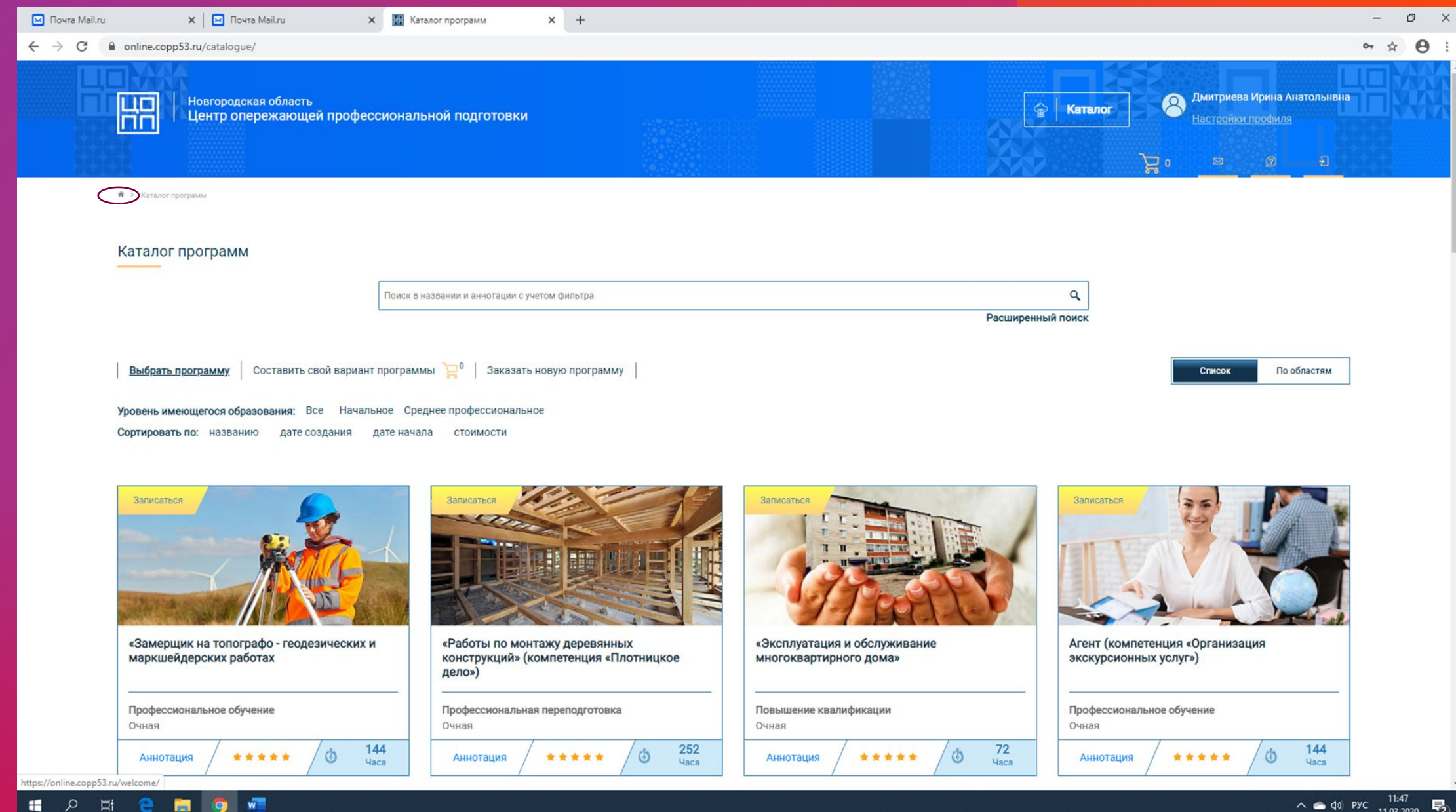